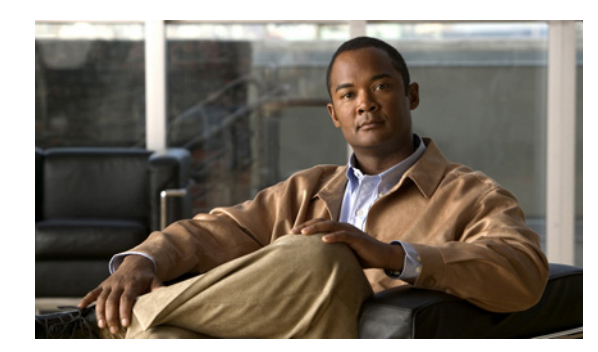

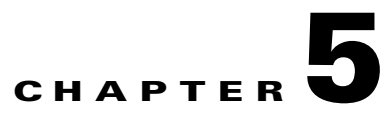

# **Configuring Services**

This chapter provides information on configuring the CDS. This chapter covers the following major topics:

- **•** [Configuring Delivery Services, page 5-1](#page-0-1)
- **•** [Configuring Programs, page 5-26](#page-25-0)
- **•** [Viewing Programs, page 5-39](#page-38-0)
- **•** [Copying a Program, page 5-41](#page-40-0)

# <span id="page-0-1"></span>**Configuring Delivery Services**

Delivery services are configured for prefetch ingest, hybrid ingest, and live programs. Dynamic ingest, the other type of ingest, is dynamically cached upon retrieving content that is not locally stored. For more information about content ingest types, see the "Ingest and Distribution" section on page 1-3.

Configuring a delivery service consists of defining the following:

- **•** [Content Origins](#page-0-0)
- **•** [Creating Delivery Service](#page-3-0)
- **•** [Identifying Content](#page-10-0)

## <span id="page-0-0"></span>**Content Origins**

Content is stored on origin servers. Each delivery service is configured with one origin server. The same origin server can be used by multiple live delivery services. However, only one prefetch/caching delivery service is allowed per origin server.

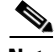

**Note** When creating a live delivery service with the same Content Origin as a prefetch/caching delivery service, the same set of SEs must be assigned to both; otherwise, the SR may redirect requests to unassigned SEs.

For more information about origin servers, see the "Origin Servers" section on page 2-5.

To create a Content Origin, do the following:

<span id="page-1-0"></span>**Step 1** Choose **Services > Service Definition > Content Origins**. The Content Origin Table page is displayed ([Figure 5-1](#page-1-0)).

| ahah<br><b>CISCO</b>   | Content<br>Delivery<br>System       | System Status                      | Devices: 0 0 0 4 Devices, Critical<br>Service: 0 0 0 1 Service, Critical |           |                                     | Home   Logout |    |              |
|------------------------|-------------------------------------|------------------------------------|--------------------------------------------------------------------------|-----------|-------------------------------------|---------------|----|--------------|
|                        | Manager                             | <b>Devices</b>                     | <b>Services</b>                                                          |           | <b>System</b>                       |               |    |              |
|                        | • Service Definition • Live Video • |                                    |                                                                          |           |                                     |               |    |              |
|                        | Delivery Services                   | <b>Content Origins</b>             |                                                                          |           |                                     |               |    |              |
| <b>Content Origins</b> | やま■図◎                               |                                    |                                                                          |           |                                     | Rows:         | 10 | $\checkmark$ |
|                        |                                     |                                    |                                                                          |           |                                     |               |    |              |
|                        | Content Origin $\triangle$          | <b>Service Routing Domain Hame</b> |                                                                          |           | <b>Origin Server</b>                |               |    |              |
| $\mathbb{Z}$ perf-3    |                                     |                                    |                                                                          | 1.1.1.3   |                                     |               |    |              |
| $\sqrt{2}$ perf-4      |                                     |                                    |                                                                          | 1.1.1.4   |                                     |               |    |              |
| $\mathbb{Z}$ perf-5    |                                     |                                    |                                                                          | 1.1.1.5   |                                     |               |    |              |
| $\mathbb{Z}$ perf-6    |                                     |                                    |                                                                          | 1.1.1.6   |                                     |               |    |              |
| $\mathbb{Z}$ perf-7    |                                     |                                    |                                                                          | 1.1.1.7   |                                     |               |    |              |
| $\mathbb{Z}$ perf-8    |                                     |                                    |                                                                          | 1.1.1.8   |                                     |               |    |              |
| $\mathbb{Z}$ perf-9    |                                     |                                    |                                                                          | 1.1.1.9   |                                     |               |    |              |
| $\blacksquare$ sam     |                                     |                                    |                                                                          | 5.5.5.5   |                                     |               |    |              |
| $\blacksquare$ test    |                                     |                                    |                                                                          | test.com  |                                     |               |    |              |
| $\sqrt{2}$ wetest      |                                     | www.wetest.com                     |                                                                          | 2.224.5.9 |                                     |               |    |              |
|                        |                                     |                                    |                                                                          |           |                                     |               |    |              |
| << Page 1 2 3 >>       |                                     |                                    |                                                                          |           | Showing 21-30 of 30 Content Origins |               |    |              |
|                        |                                     |                                    |                                                                          |           |                                     |               |    | 211825       |
|                        |                                     |                                    |                                                                          |           |                                     |               |    |              |

*Figure 5-1 Content Origin Table Page*

**Step 2** Click the **Create New** icon in the task bar. The Content Origin page is displayed [\(Figure 5-2](#page-2-0)).

<span id="page-2-0"></span>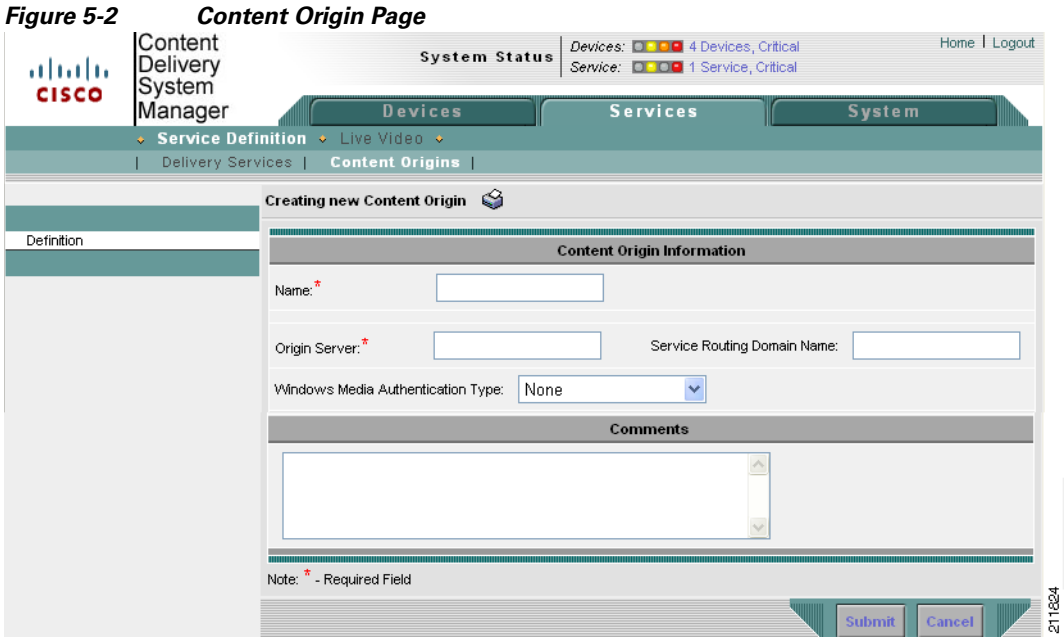

To edit a Content Origin, click the **Edit** icon next to the Content Origin name.

<span id="page-2-1"></span>**Step 3** Enter the settings as appropriate. See [Table 5-1](#page-2-1) for a description of the fields.

*Table 5-1 Content Origin Fields*

| <b>Field</b>                    | <b>Description</b>                                                                                                    |  |  |
|---------------------------------|----------------------------------------------------------------------------------------------------|--|--|
| Name                            | Unique name of the origin server.                                                                                                    |  |  |
| Origin Server                   | Fully qualified domain name (FQDN) of the origin server.                                                                                                    |  |  |
| Service Routing<br>Domain Name  | The FQDN to route client requests. The SE translates the service routing domain<br>name (SRDN) to the origin server whenever it needs to retrieve content from the<br>origin server.                                   |  |  |
|                                 | The service routing domain name configured for the Content Origin should also be<br>configured in the DNS servers, so client requests can get redirected to a Service<br>Router for request mediation and redirection. |  |  |
|                                 | The URLs that are published to the users have the service routing domain names<br>as the prefix.                                                                                                    |  |  |
| Windows Media<br>Authentication | The type of client authentication that is required by the origin server. The options<br>are:                                                                                                    |  |  |
| <b>Type</b>                     | None                                                                                                    |  |  |
|                                 | Basic authentication                                                                                                    |  |  |
|                                 | NTLM authentication                                                                                                    |  |  |
|                                 | $\text{Digest} \setminus$                                                                                                    |  |  |
|                                 | Negotiate<br>٠                                                                                                    |  |  |
| Comments                        | Information about the Content Origin.                                                                                                    |  |  |

**Step 4** Click **Submit** to save the settings.

To delete a Content Origin, from the Content Origin Table page, click the **Edit** icon next to the Content Origin you want to delete, and click the **Trash** icon in the task bar.

## <span id="page-3-0"></span>**Creating Delivery Service**

A delivery service is a configuration used to define how content is acquired, distributed, and stored in advance of a client request. For more information about delivery services, see the "Delivery Service" section on page 2-3.

Before creating delivery services, make sure the devices that participate in the delivery service are configured for the type of content to be delivered.

A delivery service configuration consists of the following:

- **1.** [Service Definition](#page-3-1)
- **2.** [SE and Content Acquirer Assignment or Device Group and Content Acquirer Assignment](#page-5-0)
- **3.** [PCMM Configuration](#page-7-0)
- **4.** [General Settings](#page-8-0)
- **5.** [Session Shifting](#page-9-0)
- **6.** [Identifying Content](#page-10-0)

Configuring the first five are described in the following procedure. Identifying content is described in the ["Identifying Content" section on page 5-11](#page-10-0).

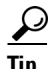

**Tip** For information about testing a delivery service, see Appendix G, "Testing the Internet Streamer CDS."

To create a delivery service, do the following:

#### <span id="page-3-1"></span>**Service Definition**

- **Step 1** Choose **Services > Service Definition > Delivery Services**. The Delivery Services Table page is displayed ([Figure 5-3\)](#page-4-0).
- **Step 2** Click the **Create New** icon in the task bar. The Delivery Services Definition page is displayed ([Figure 5-3](#page-4-1)).

To edit a delivery service, click the **Edit** icon next to the delivery service name.

<span id="page-4-1"></span>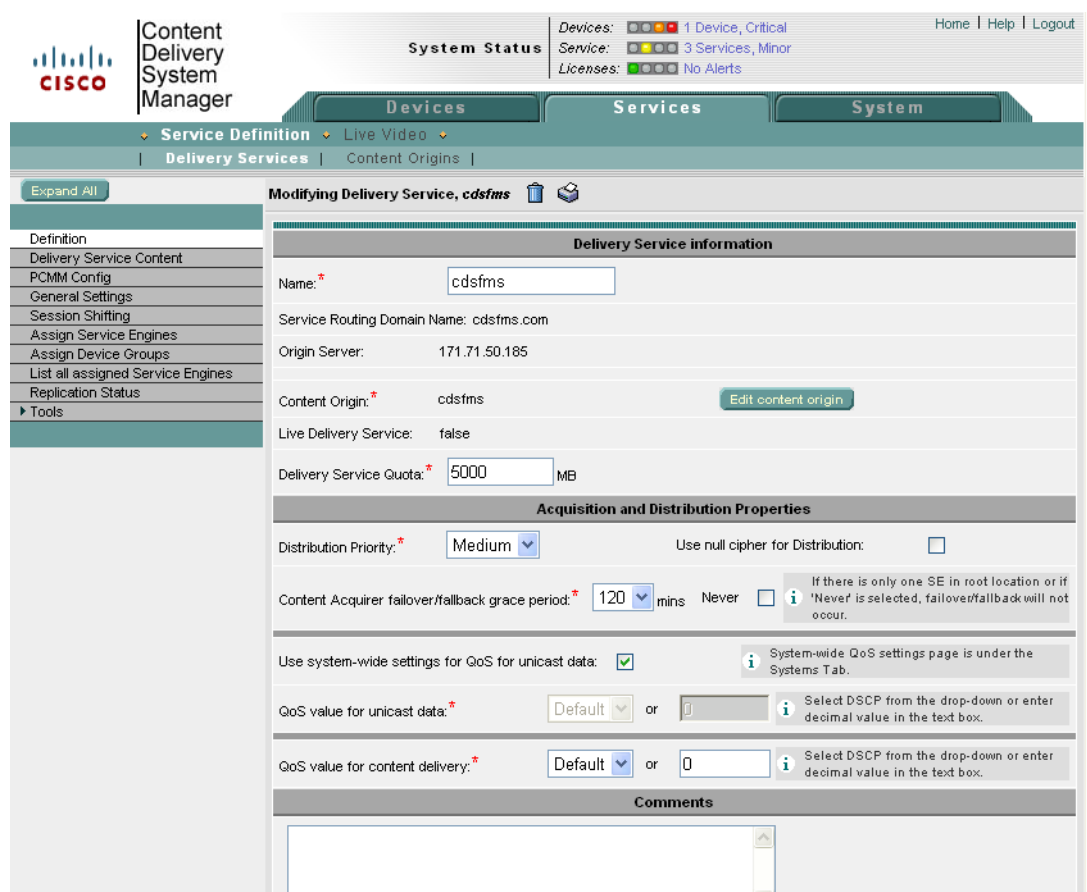

#### <span id="page-4-0"></span>*Figure 5-3 Delivery Service Definition Page*

<span id="page-4-2"></span>**Step 3** Enter the settings as appropriate. See [Table 5-2](#page-4-2) for a description of the fields.

#### *Table 5-2 Delivery Service Definition Fields*

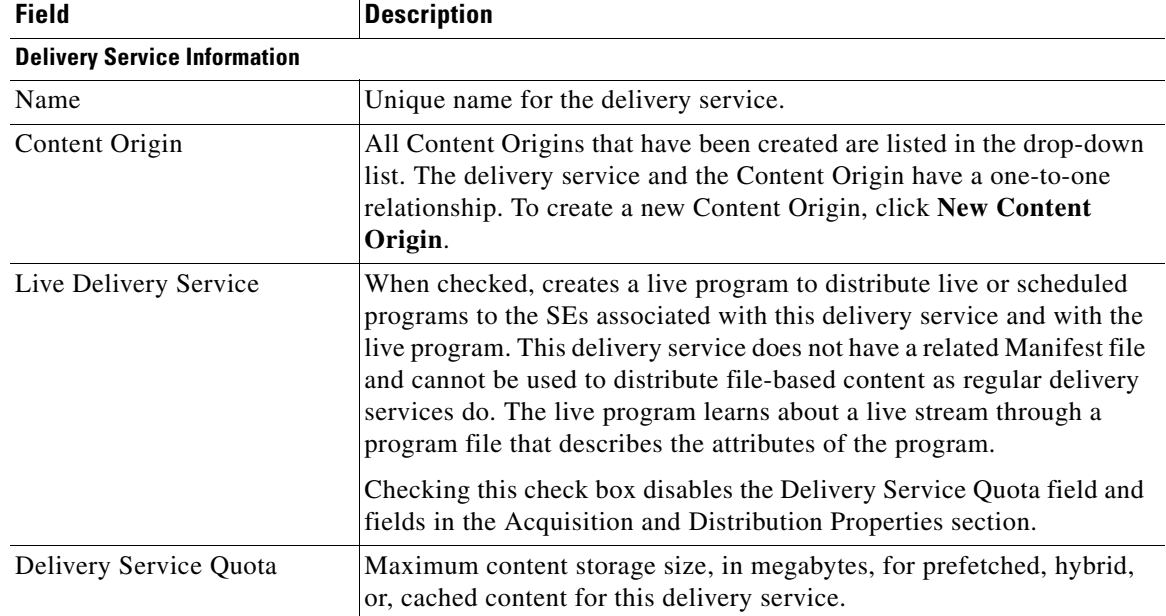

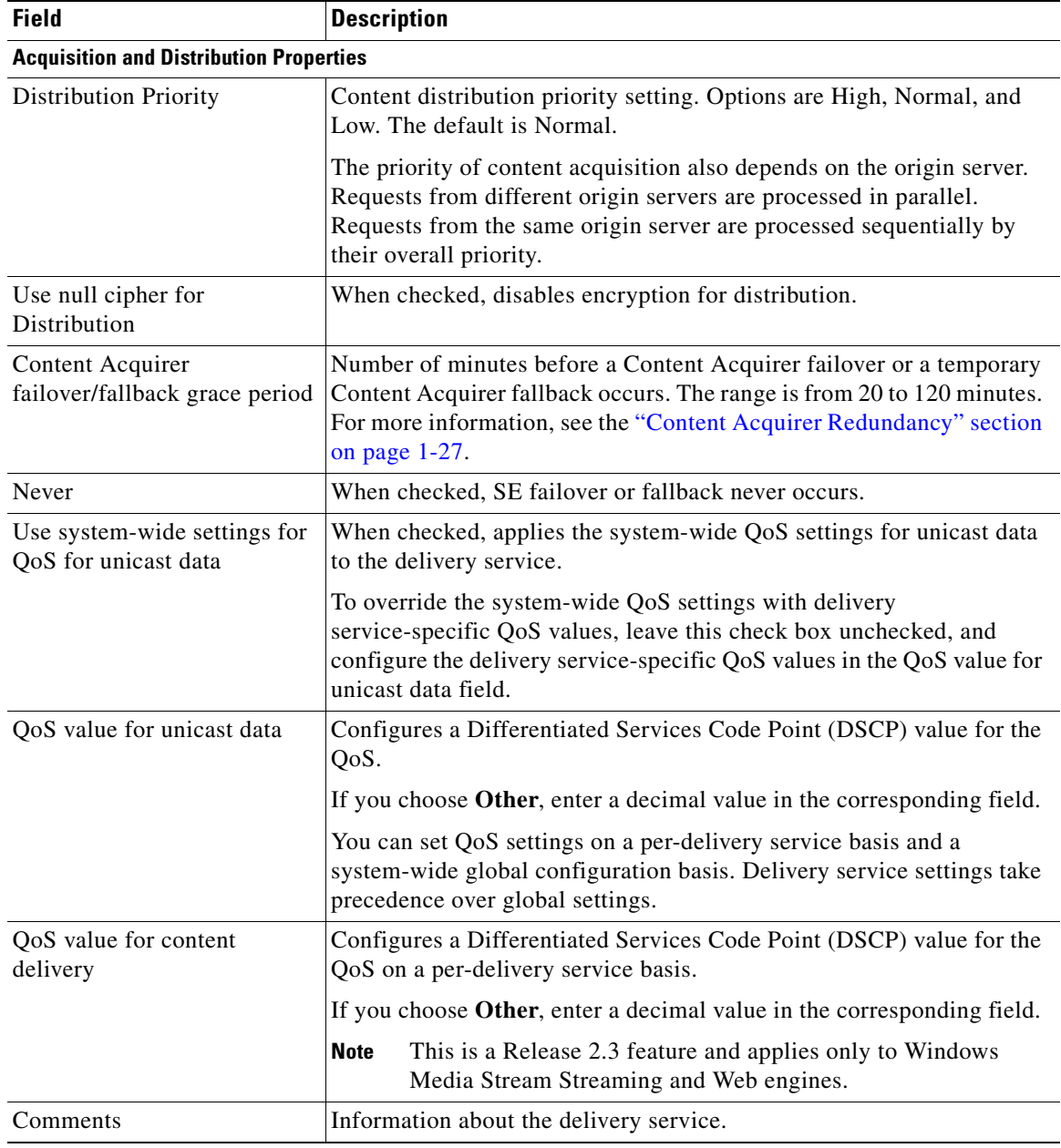

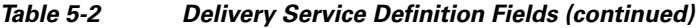

#### **Step 4** Click **Submit** to save the settings.

To delete a delivery service, from the Delivery Service Table page, click the **Edit** icon next to the delivery service you want to delete, and click the **Trash** icon in the task bar.

#### <span id="page-5-0"></span>**SE and Content Acquirer Assignment or Device Group and Content Acquirer Assignment**

[Step 5](#page-6-0) through [Step 8](#page-6-1) use the Assign Service Engines option to describe the procedure of assigning the Service Engines to the delivery service and selecting one of them as the Content Acquirer. If you have device groups defined, you can use the Assign Device Groups option instead. To assign device groups, follow [Step 5](#page-6-0) through [Step 8](#page-6-1) and substitute Device Groups for each instance of Service Engines or SE.

**Note** Use either Assign Service Engines, or Assign Device Groups to assign Service Engines and select a Content Acquirer.

<span id="page-6-0"></span>**Step 5** From the left-panel menu, click **Assign Service Engines**. The Service Engine Assignment page is displayed [\(Figure 5-4](#page-6-2)).

<span id="page-6-2"></span>*Figure 5-4 Service Engine Assignment Page*

| Content<br>Delivery<br>ahaha<br>System<br><b>CISCO</b><br>Manager<br><b>Delivery Services</b> | ↓ Service Definition ◆ Live Video ◆<br>Content Origins | <b>System Status</b><br>Devices                                                                                 | Devices: <b>D. D.</b> 4 Devices, Critical<br>Service: <b>D. OB</b> 1 Service, Critical<br><b>Services</b> | <b>System</b> |                                    | Home   Logout |
|-----------------------------------------------------------------------------------------------|--------------------------------------------------------|----------------------------------------------------------------------------------------------------|----------------------------------------------------------------------------------------------------|---------------|------------------------------------|---------------|
| Expand All<br>Definition                                                                      | Service Engines AL @ \$                                | Service Engine assignments for Delivery Service, cchannel with Quota 100000 MB<br>ھ<br>Assign Content Acquirer: | Q6-CDE200-1 V                                                                                             |               | Rows:                              | ALL $\vee$    |
| Delivery Service Content<br>PCMM Config                                                       | Service Engine $\triangle$                             | Unreserved Content Cache (MB) Total Content Cache (MB)                                                          |                                                                                                    | <b>Status</b> | Location                           | Primed        |
| General Settings                                                                              | <b>X</b> NE-612-12                                     | 134942                                                                                                    | 139942                                                                                                    | Online        | NE-612-12-location                 |               |
| <b>Session Shifting</b>                                                                       | X NE-612-5                                             | 119457                                                                                                    | 119457                                                                                                    | Online        | tier-1                             |               |
| Assign Service Engines<br>Assign Device Groups                                                | <b>X</b> NE-612-6                                      | 114942                                                                                                    | 139942                                                                                                    | Online        | NE-612-12-location                 |               |
| List all assigned Service Engines                                                             | <b>88</b> NE-612-7                                     | 139942                                                                                                    | 139942                                                                                                    | Online        | tier-1                             |               |
| <b>Replication Status</b>                                                                     | X NE-7326-2                                            | 119323                                                                                                    | 119423                                                                                                    | Online        | tier-3                             |               |
| ▶ Tools                                                                                       | <b>X</b> Q5-CDE200-1                                   | 5238788                                                                                                    | 5244888                                                                                                   | Offline       | tier-1                             |               |
|                                                                                               | <b>2</b> Q5-CDE200-2                                   | 4668080                                                                                                    | 4768080                                                                                                   | Offline       | Q5-CDE200-2-location               |               |
|                                                                                               | <b>X</b> Q5-CDE200-4                                   | 5234888                                                                                                    | 5244888                                                                                                   | Online        | tier-1                             |               |
|                                                                                               | Q6-CDE200-1                                            | 1330424                                                                                                    | 1430424                                                                                                   | Offline       | Q6-CDE200-1-location               |               |
|                                                                                               | <b>X</b> RT-612-3                                      | 109801                                                                                                    | 109801                                                                                                    | Offline       | tier-1                             |               |
|                                                                                               | $<<$ Page 1 $>>$                                       |                                                                                                    |                                                                                                    |               | Showing 1-10 of 10 Service Engines |               |
|                                                                                               |                                                        |                                                                                                    |                                                                                                    |               | Submit<br>Cancel                   |               |

**Step 6** Click the **Assign** icon (blue cross mark) next to the SE you want to assign to this delivery service. Alternatively, in the task bar, click **Assign All Service Engines**. The SE assignment states are described in [Figure 5-5.](#page-6-3)

<span id="page-6-3"></span>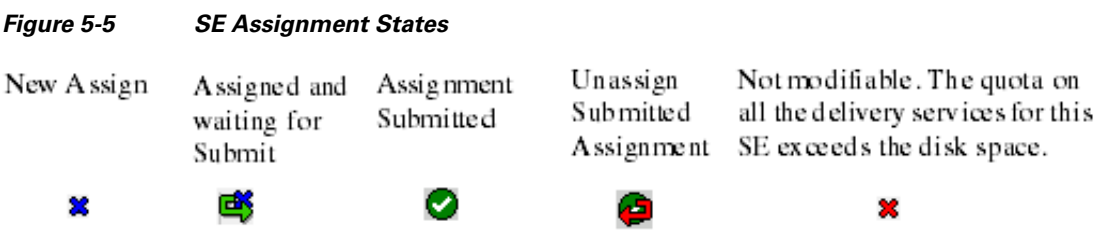

A green arrow wrapped around the blue cross mark indicates an SE assignment is ready to be submitted. To unassign an SE, click this icon.

**Step 7** From the **Assign Content Acquirer** drop-down list in the task bar, choose an SE to be the Content Acquirer for this delivery service.

The list contains all SEs currently assigned to the delivery service.

The **Primed** check box indicates if an SE is primed with a live stream. For more information about priming, see the ["Priming a Live Delivery Service" section on page 5-34](#page-33-0).

<span id="page-6-1"></span>**Step 8** Click **Submit** to save the SE and Content Acquirer assignments.

A green circle with a check mark indicates an SE is assigned to this delivery service. To unassign the SE, click this icon, or click **Unassign All Service Engines** in the task bar. Click **Submit** to save the changes.

 $\mathscr{P}$ 

**Note** To view all the Service Engines assigned to the delivery service, in the left-panel menu, click **List assigned Service Engines**.

#### <span id="page-7-0"></span>**PCMM Configuration**

**Step 9** From the left-panel menu, click **PCMM Config**. The PCMM Configuration page is displayed ([Figure 5-6](#page-7-2)).

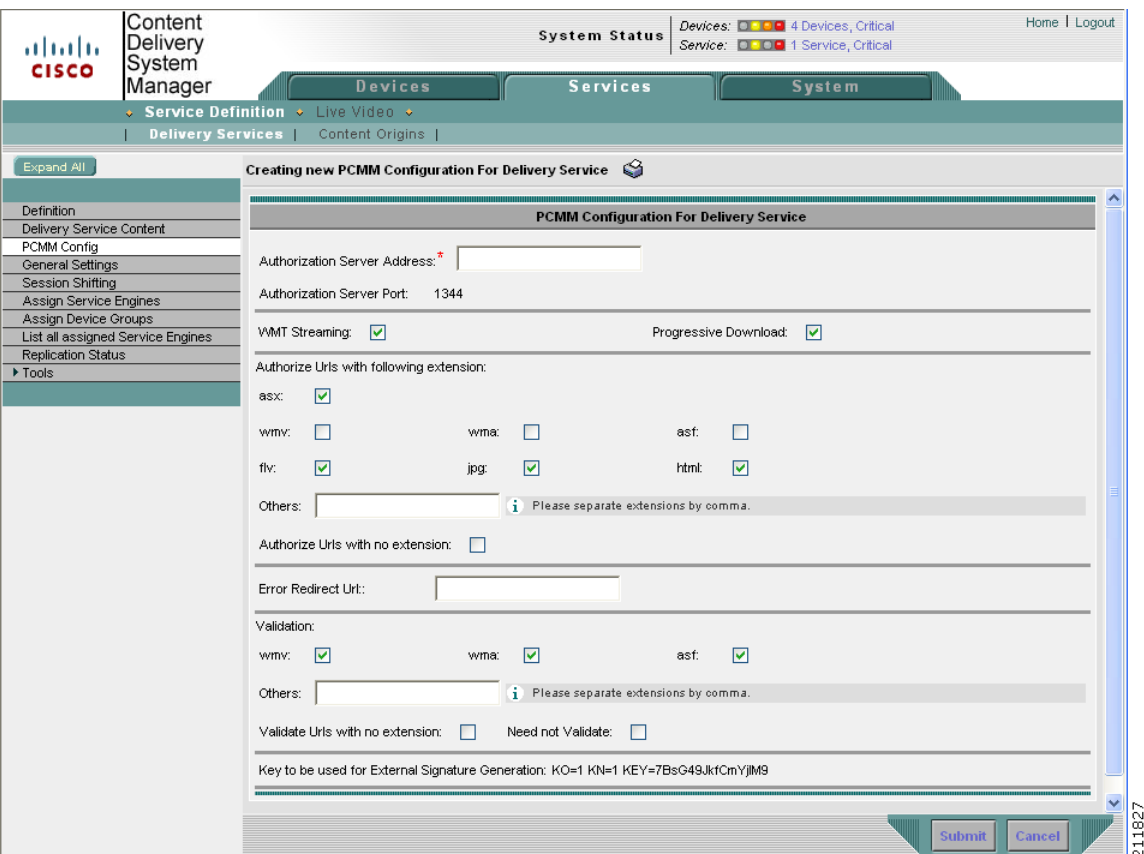

<span id="page-7-2"></span>*Figure 5-6 PCMM Configuration Page*

<span id="page-7-1"></span>**Step 10** Enter the settings as appropriate. See [Table 5-3](#page-7-1) for a description of the fields.

*Table 5-3 PCMM Configuration Fields*

| <b>Field</b>                                 | <b>Description</b>                                                         |
|----------------------------------------------|----------------------------------------------------------------------------|
| Authorization<br>Server Address              | The IP address of the policy server.                                       |
| Authorization<br>Server Port (read)<br>only) | The port the policy server listens on for incoming authorization requests. |

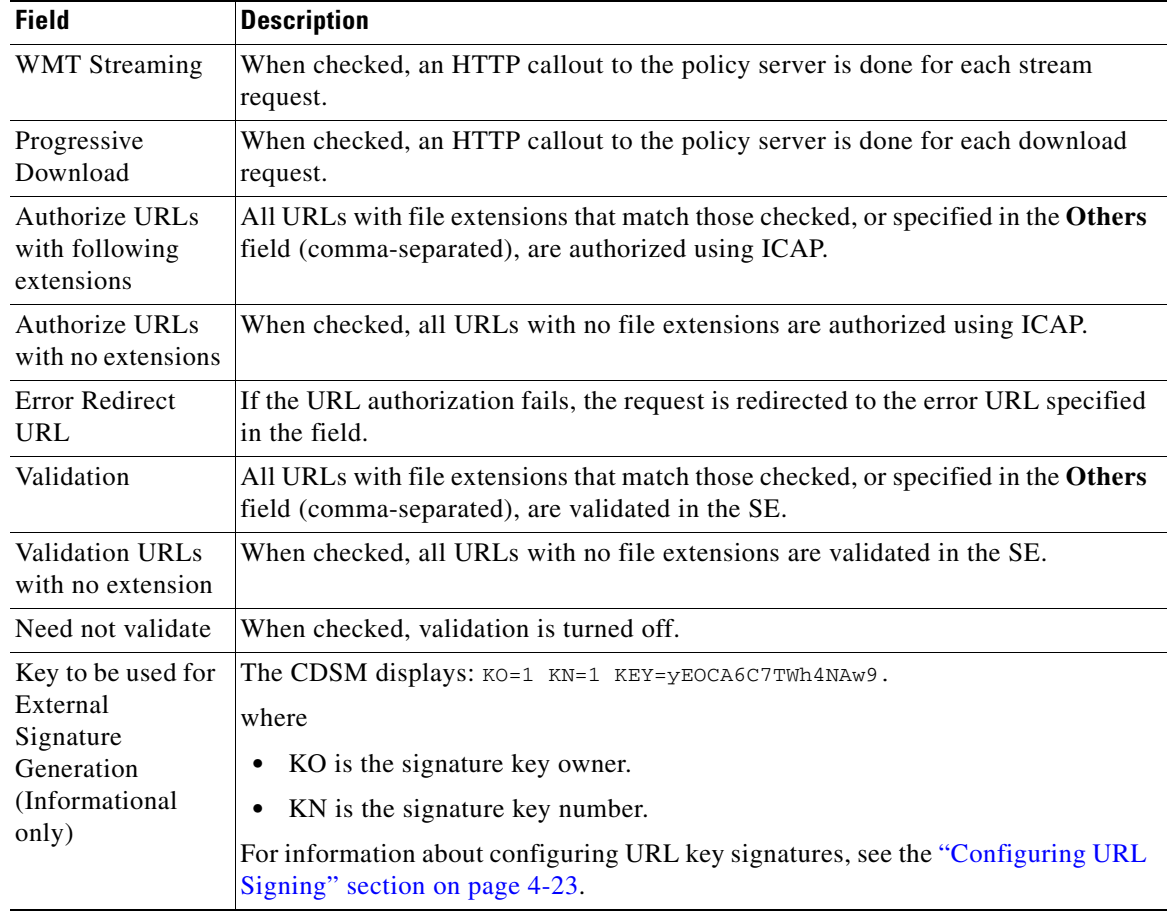

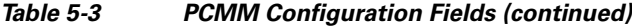

**Step 11** Click **Submit** to save the settings.

#### <span id="page-8-0"></span>**General Settings**

- **Step 12** From the left-panel menu, click **General Settings**. The General Settings page is displayed.
- **Step 13** In the **Maximum Bitrate Limit per Session for HTTP** field, enter the maximum rate, in Kbps, at which a client can receive content.

This bit rate applies to content that is stored locally, specifically, prefetched, hybrid, or cached. For a cache miss, content is delivered at the rate the origin server sends it.

**Step 14** In the **Maximum Bitrate Limit per Session for HTTP Cache Miss** field, enter the maximum rate, in Kbps, at which a client can receive content that was a cache miss.

This bit rate applies to content that is not stored locally, specifically, content requiring dynamic caching from the origin server or another SE in the delivery service that has the content.

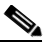

**Note** This is a Release 2.1 feature.

**Step 15** In the **Disable HTTP Download** field, check the check box to not allow clients to download HTTP content through this delivery service.

This option disables all HTTP-based content serving from this delivery service. The Web Engine will return a 403 forbidden message.

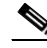

**Note** Because the Web Engine receives all HTTP requests before either Windows Media Streaming or Flash Media Streaming, if you disable HTTP download for a Windows Media Streaming delivery service or a Flash Media Streaming delivery service, and a client uses an HTTP request to download the SWF file, the Web Engine returns a 403 forbidden message. This is a Release 2.1 feature.

**Step 16** Check the **Enable streaming over HTTP** check box and specify the file types in the **HTTP Allowed Extensions** field to configure progressive download or streaming for certain media files. This setting applies only to the following file types: .asf, none, .nsc, .wma, .wmv, and nsclog.

This delivery service setting has priority over the Windows Media Streaming engine settings on the Service Engines. If Windows Media Streaming is enabled on the Service Engines, and the media types are specified in the HTTP Allowed Extensions field, the delivery service streams the media types specified. If Windows Media Streaming is not enabled, or the media types are not specified in the HTTP Allowed Extensions field, the delivery service uses HTTP download.

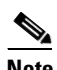

**Note** This is a Release 2.3 feature.

**Step 17** Click **Submit** to save the settings.

#### <span id="page-9-0"></span>**Session Shifting**

For more information on session shifting, see the "3-Screen Session Shifting" section on page 1-5.

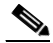

**Note** 3-Screen Session Shifting is a Release 2.2 feature and supports RTSP streaming for the Windows Media and Movie Streamer engines.

**Step 18** From the left-panel menu, click **Session Shifting**. The Session Shifting page is displayed.

<span id="page-9-1"></span>**Step 19** Enter the settings as appropriate. See [Table 5-4](#page-9-1) for a description of the fields.

*Table 5-4 Session Shifting Fields*

| <b>Field</b>            | <b>Description</b>                                                                                                    |
|-------------------------|----------------------------------------------------------------------------------------------------|
| Enable                  | When enabled, session shifting interoperates with the TV CDS.                                                                                                    |
| <b>TV-Streamer IP</b>   | The IP address of the TV Streamer participating in session shifting.                                                                                                    |
| <b>TV-Streamer Port</b> | The port of the TV Streamer participating in session shifting.                                                                                                    |
| Service Router          | The Service Router that is designated as the centralized session manager. Only one<br>Service Router is used for all session shifting delivery services. The same Service<br>Router must be designated as the centralized session manager for all delivery<br>services that use session shifting. |

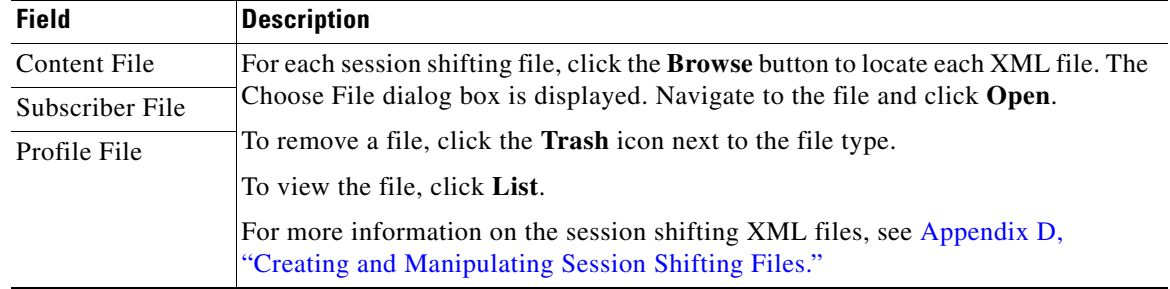

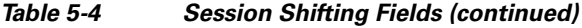

**Step 20** Click **Submit** to save the settings.

## <span id="page-10-0"></span>**Identifying Content**

Content items are identified within the delivery service configuration for prefetch and hybrid ingests. Live program content is identified through the Live Program page, and therefore does not have content items listed for it in the delivery service.

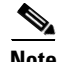

**Note** The recommended maximum number of prefetched content items is 200,000.

When you configure a delivery service for content acquisition, you must choose one of the following methods:

**•** [Identifying Content Using the CDSM](#page-10-1)

The CDSM provides a user-friendly interface that you can use to add content items and specify crawl tasks without having to create and update a Manifest file. The CDSM automatically validates all user input and generates an XML-formatted Manifest file in the background that is free of syntax errors.

Only one Manifest file is generated per delivery service for all content items. You can save your CDSM-generated Manifest file to any accessible location.

**•** [Identifying Content Using a Manifest File](#page-21-0)

The externally hosted Manifest files contain the XML tags, subtags, and attributes that define the parameters for content ingest. You must be familiar with the structure of the XML-based Manifest file and be sure the XML tags are properly formatted and syntactically correct before you can create and use Manifest files effectively.

#### <span id="page-10-1"></span>**Identifying Content Using the CDSM**

There are several options in identifying content to be acquired using the CDSM. You can do any of the following:

- **•** Identify a single content item.
- **•** Define a crawl task that will search the origin server at the specified location (URL) and to the specified link depth, and create a list of all content that meets those specifications.
- Define a crawl task with the specifications described in the bullet above, and in addition specify content acquisition rules that further narrow the search.

• Select individual items by performing a quick crawl, and select the items from the crawl result list to be included in the content list.

For more information about the crawler feature, see the "Crawling" section on page 2-5.

To identify content for acquisition using the CDSM, do the following:

**Step 1** Choose **Services > Service Definition > Delivery Services > Delivery Service Content**. The Content Table page is displayed with "Use GUI to specify content acquisition" as the method ([Figure 5-7](#page-11-0)).

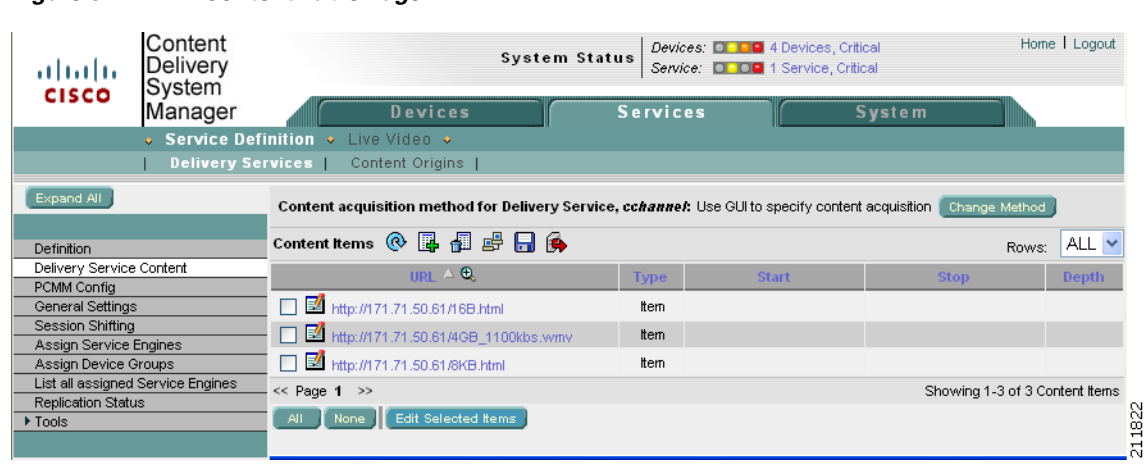

#### <span id="page-11-0"></span>*Figure 5-7 Content Table Page*

**Step 2** Click the **Add Content** icon in the task bar. The Content Manager page is displayed ([Figure 5-8](#page-12-0)).

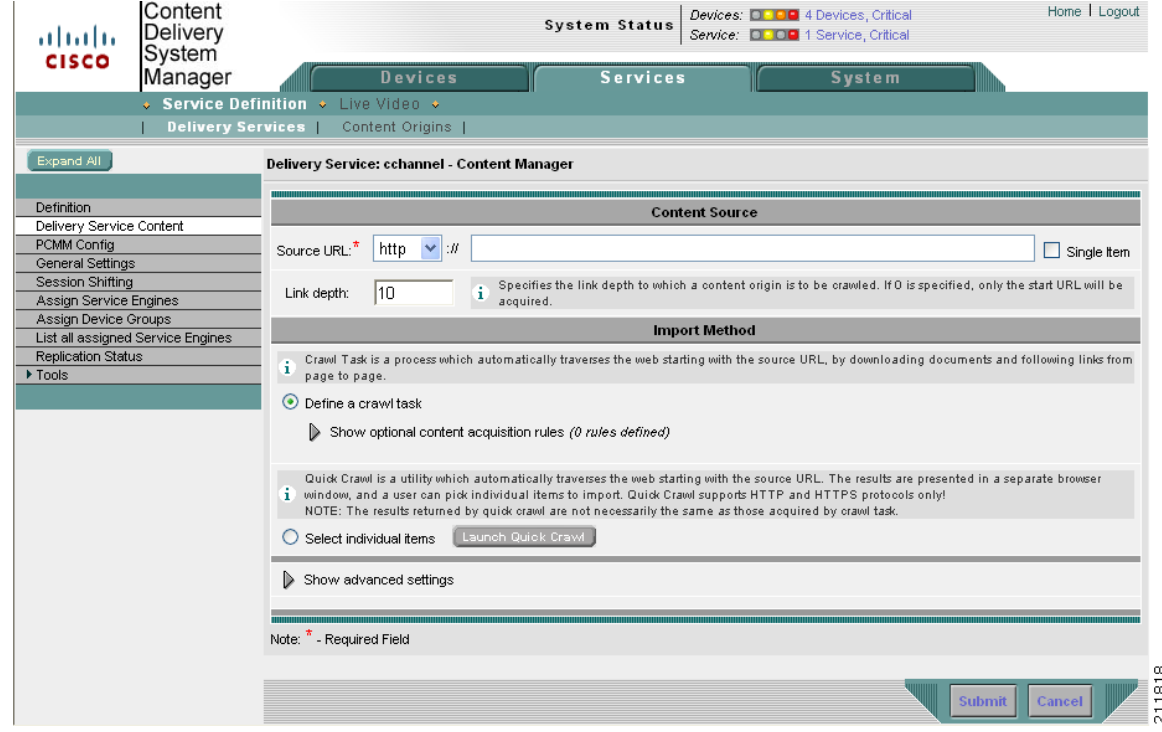

<span id="page-12-0"></span>*Figure 5-8 Content Manager Page*

To edit a content item, click the **Edit** icon next to the content. For more information about manipulating the content items in the Content Table page, see the ["Configuring Proxy Server Settings" section on](#page-20-0)  [page 5-21](#page-20-0).

**Step 3** Choose a protocol from the **Source URL** drop-down list, and enter the source URL in the associated field.

The source URL is the origin server domain name or IP address, followed by a path, or path and filename, if applicable.

![](_page_12_Picture_7.jpeg)

**Note** The URL format for Server Message Block (SMB) servers is: \\SMB server:port\sharedfolder\filepath. If port is not specified in the URL, the default port, 139, is used. Maximum file size, when using SMB for acquisition, is 2 GB. Symbolic links within exported file systems (SMB or NFS) must contain a relative path to the target file, or the target file should be copied into the exported volume.

#### **Step 4** Do one of the following:

- **a.** To identify a single content item, check the **Single Item** check box, and go to the ["Configuring](#page-16-0)  [Advanced Settings" section on page 5-17](#page-16-0) in this procedure.
- **b.** To define a crawl, uncheck the **Single Item** check box, and in the **Link Depth** field, enter the depth of the links to search. Go to the ["Defining a Crawl Task" section on page 5-14](#page-13-0) in this procedure.
- **c.** To perform a quick crawl, uncheck the **Single Item** check box, and, in the **Link Depth** field, enter the depth of the links to search. Go to the ["Launching Quick Crawl" section on page 5-16](#page-15-0) in this procedure.

The crawler feature starts with the Source URL, identifies every web link in the page, and adds every link to the list of URLs to search, until the links have been followed to the specified depth.

The Link Depth field specifies how many levels of a website to crawl or how many directory levels of an FTP server to search. This is optional. The range is –1 to 2147483636.

If the depth is –1, there is no depth constraint.

If the depth is 0, content is acquired only at the starting URL.

If the depth is 1, content is acquired starting at the URL and includes content the URL references.

#### <span id="page-13-0"></span>**Defining a Crawl Task**

To define a crawl task, do the following:

- **Step 1** Click the **Define a Crawl Task** radio button.
- **Step 2** Do *one* of the following:
	- **a.** Click **Submit** (or **Update** if you are editing an existing content) to add a crawl task to the delivery service. The local Manifest file is automatically reparsed, changes are detected, and the corresponding content items are acquired or removed.
	- **b.** Go to the ["Configuring Advanced Settings" section on page 5-17](#page-16-0), if applicable.
	- **c.** Continue to the next step and create acquisition rules.
- **Step 3** Click the **Show Optional Content Acquisition Rules** arrow to further refine the crawl task. The fields in the acquisition rules are displayed ([Figure 5-9\)](#page-14-0), and the arrow becomes the **Hide Optional Content Acquisition Rules** arrow.

![](_page_14_Picture_121.jpeg)

#### <span id="page-14-0"></span>*Figure 5-9 Content Manager Page—Acquisition Rules Fields*

#### <span id="page-14-1"></span>**Step 4** Enter the settings as appropriate. See [Table 5-5](#page-14-1) for a description of the fields.

![](_page_14_Picture_122.jpeg)

![](_page_14_Picture_123.jpeg)

**Step 5** Click **Add** to add the rule to the rules list. An entry is added showing the values under each column heading.

**Note** A maximum of ten rules can be configured for each crawl task.

To modify a content acquisition rule, click the **Edit** icon next to the rule. Once you have finished, click the small **Update** button in the content acquisition rules section to save the edits.

To delete a content acquisition rule, click the **Edit** icon next to the rule. Click the **Delete** button in the content acquisition rules section. The rule is removed from the rules listing.

#### **Step 6** When you have finished adding and modifying content acquisition rules, do one of the following:

- **a.** If this is a new crawl task, click **Submit**.
- **b.** If you are editing an existing crawl task, click **Update**.
- **c.** Go to the ["Configuring Advanced Settings" section on page 5-17](#page-16-0), if applicable.

#### <span id="page-15-0"></span>**Launching Quick Crawl**

Quick Crawl is a utility that automatically crawls websites starting from the specified source URL. You can use this utility when you know only the domain name and not the exact location of the content item. Quick Crawl supports crawling only for HTTP and HTTPS acquisition protocols.

To launch a quick crawl, do the following:

- **Step 1** Click the **Select Individual Items** radio button and click **Launch Quick Crawl**. The Quick Crawl Filter window is displayed.
- <span id="page-15-1"></span>**Step 2** Enter the settings as appropriate. See [Table 5-6](#page-15-1) for a description of the fields.

| <b>Field</b>           | <b>Description</b>                                                                                                    |
|------------------------|----------------------------------------------------------------------------------------------------|
| <b>MIME</b> Type       | A content item is listed in the results only if its MIME type matches this<br>MIME type (for example, video/mpeg).                                                                 |
| Extension              | A content item is listed only if its extension matches this extension.                                                                                                    |
| Modified After         | A content item is listed only if it was modified after this date. Click the<br><b>Calendar</b> icon to choose a date from the calendar, or enter the date in<br>mm/dd/yyyy format. |
| <b>Modified Before</b> | A content item is listed only if it was modified before this date. Click the<br>Calendar icon to choose a date from the calendar, or enter the date in<br>mm/dd/yyyy format.       |
| Minimum Size           | Content equal to or larger than this value is listed in the results. Choose MB,<br><b>KB</b> , or <b>Bytes</b> as the unit of measure. The range is 0 to 2147483636.               |
| Max Size               | Content equal to or less than this value is listed in the results. Choose MB,<br><b>KB</b> , or <b>Bytes</b> as the unit of measure. The range is 0 to 2147483636.                 |
| Link Depth             | How many levels of a website to crawl or how many directory levels of an<br>FTP server to crawl. The range is $-1$ to 2147483636.                                                  |
|                        | If entered, the value from the Content Manager page is brought over to this<br>field.                                                                                              |

*Table 5-6 Quick Crawl Filter Fields*

![](_page_16_Picture_168.jpeg)

#### *Table 5-6 Quick Crawl Filter Fields (continued)*

**Step 3** Click **Start Quick Crawl** to being search. The Searching for Content status displays a progress bar and shows the number of items found.

Click **Show Results** to display the content items before the search is complete.

Click **Refresh Results** to refresh the progress bar.

When finished, the search results list the MIME type, size, date modified, and URL of each content item that met the search criteria.

**Step 4** Check the check box next to the content items you want to include in this delivery service. Use the **Row** drop-down list to show all content items, or use the **Page** option at the bottom of the table to go to the next page.

Alternatively, click **Select All** to select all content items. To deselect all, click **Select None**.

**Step 5** Click **Add Selected** to add all selected content items to the delivery service. The Content Table page is displayed with all the selected content items listed.

Click **Show Filter** to return to the filter and change the filter settings.

**Step 6** To configure advanced settings for the content items listed, click **All** at the bottom of the Content Table page, and then click **Edit Selected Items**. The Content Manager page is displayed with the Advanced Settings option.

#### <span id="page-16-0"></span>**Configuring Advanced Settings**

Advanced settings offer controls on how the content is delivered to the client devices.

To configure the advanced settings, do the following:

**Step 1** Click the **Show Advanced Settings** arrow. The Advanced Settings fields are displayed ([Figure 5-10](#page-17-0)), and the arrow becomes the **Hide Advanced Settings** arrow.

Г

![](_page_17_Picture_78.jpeg)

### <span id="page-17-0"></span>*Figure 5-10 Content Manager Page—Advanced Settings Fields*

<span id="page-17-1"></span>**Step 2** Enter the settings as appropriate. See [Table 5-7](#page-17-1) for a description of the fields.

#### *Table 5-7 Advanced Settings for Serving Content*

![](_page_17_Picture_79.jpeg)

![](_page_18_Picture_190.jpeg)

### *Table 5-7 Advanced Settings for Serving Content (continued)*

 $\blacksquare$ 

**Step 3** Click **Submit** to process the content request. When you click **Submit**, the local Manifest file for this delivery service is automatically reparsed, changes are detected, and the corresponding items are acquired or removed. This action, however, does not trigger a recheck of all the content in the delivery service.

#### **Content Table**

The Content Table page ([Figure 5-11\)](#page-19-0) offers the following functions through the task bar:

![](_page_19_Picture_142.jpeg)

The **Refresh Table** icon refreshes the content table.

The **Add Content** icon allows you to add content items by displaying the Content Manager page.

To delete a content item, check the check box next to each item you want to delete, and click the **Delete Selected Items** icon. To select all content items, click **All**. To deselect all content items, click **None**.

#### <span id="page-19-0"></span>*Figure 5-11 Content Table Page*

![](_page_19_Picture_143.jpeg)

For information on the **Manage Host and Proxy Settings** icon, see the ["Configuring Proxy Server](#page-20-0)  [Settings" section on page 5-21.](#page-20-0)

After you save the CDSM-generated Manifest file by clicking **Submit** in the Content Manager page, you can save the Manifest file locally, and modify it. Choose the content item in the table, and click the **Save Settings Locally** icon in the task bar. A web browser window with the CDSM-generated Manifest file elements is displayed. Choose the **File Save As** option, enter a name for the Manifest file, and click **OK**. The Manifest file is saved on your PC. See Appendix B, "Creating Manifest Files," for more information.

To acquire configured content items immediately, click the **Process Content Changes** icon in the task bar.

![](_page_19_Picture_14.jpeg)

**Note** If you change the Manifest file that you saved, and you want to use that Manifest file instead of the content that you defined in the CDSM, or if you want to use the Manifest file for another delivery service, then you must use the **Specify external manifest file** method and point to the Manifest file. When you

change the content acquisition method, any content items that you added are removed. For information about the Manifest file, see the ["Identifying Content Using a Manifest File" section on page 5-22](#page-21-0) and Appendix B, "Creating Manifest Files."

To edit multiple content items, check the check box next to each item you want to edit, and click **Edit Selected Items**.

#### <span id="page-20-0"></span>**Configuring Proxy Server Settings**

When the Content Acquirer cannot directly access the origin server, because the origin server is set up to allow access only by a specified proxy server, you can configure acquisition through a proxy server. When a proxy server is configured for the Content Acquirer, the Content Acquirer contacts the proxy server instead of the origin server, and all requests to that origin server go through the proxy server.

![](_page_20_Picture_6.jpeg)

**Note** Content acquisition through a proxy server is supported only for HTTP requests.

**Note** Before configuring a proxy server, verify that the Content Acquirer is able to ping the proxy server. If the proxy is not servicing the configured port, you will get the message: "failed: Connection refused."

To configure a proxy server for content items identified using the CDSM, do the following:

**Step 1** From the Content Table page, click the **Manage Host and Proxy Settings** icon in the task bar.

The Content Hosts Table page is displayed, listing all previously created host URLs, the number of content items for each host, and a proxy server (if configured).

To return to the Content Table page, click **Return to Content Listing**.

- **Step 2** Check the check box next to each host you want to configure with a proxy server.
- **Step 3** Click **Manage Proxy for Selected Hosts**. The Proxy Server page is displayed.

Under the Defining Proxy Server for the Following Hosts heading, a bulleted list of host servers is displayed for which proxy servers are being configured.

<span id="page-20-1"></span>**Step 4** In the Proxy Server Specifications area, enter the settings as appropriate. See [Table 5-8](#page-20-1) for a description of the fields.

| <b>Field</b> | <b>Description</b>                                                                                                    |
|--------------|----------------------------------------------------------------------------------------------------|
| Proxy Host   | Hostname or IP address of the proxy server used by the Content Acquirer for<br>content acquisition. When you use a domain name instead of an IP address,<br>make sure that the domain name can be resolved by the DNS servers. |
| Proxy Port   | Port number of the proxy server on which the Content Acquirer fetches content.<br>The range is from 1 to $65535$ .                                                                                                    |

*Table 5-8 Proxy Server Fields*

Г

![](_page_21_Picture_186.jpeg)

![](_page_21_Picture_187.jpeg)

**Note** If the specified proxy fails, the Content Acquirer, by default, contacts the origin server directly and tries to fetch the content.

**Step 5** Click **Add** to add the proxy server.

To edit the proxy server settings, choose the proxy server from the Select a Proxy Server list, and click **Edit**. The values for the proxy server are displayed in the Proxy Server Specification section. Once you have finished modifying the settings, click **Update**.

To delete the proxy server settings, choose the proxy server from the Select a Proxy Server list, and click **Delete**.

**Step 6** To assign the proxy server to the host or hosts listed on this page, choose a proxy server from the Select a Proxy Server list, and click **Save Assignment**. The Content Hosts Table page is displayed.

### <span id="page-21-0"></span>**Identifying Content Using a Manifest File**

The Manifest file provides information about the content to be prefetched, or fetched at a later time (as in hybrid ingest), or provides information about live content streamed through the delivery service.

![](_page_21_Picture_12.jpeg)

Note Before configuring the CDSM to receive the Manifest file, you need to create one. See Appendix B, "Creating Manifest Files" for details on creating a Manifest file. After you create the Manifest file, use the Manifest Validator utility to verify the syntax. See the "Manifest Validator Utility" section on page B-14 for more information.

To configure the Manifest file settings, do the following:

- **Step 1** Choose **Services > Service Definition > Delivery Services > Delivery Service Content**. The Content Table page is displayed with Use GUI to specify content acquisition as the method.
- **Step 2** To change to the Specify external Manifest file method, do the following:
	- **a.** Click **Change Method**.
	- **b.** From the drop-down list choose, **Specify external manifest file**.
	- **c.** Click **Save**.

**d.** In the confirmation dialog box, click **OK**.

The Content Manager page displays the Manifest file settings ([Figure 5-12](#page-22-1)).

![](_page_22_Picture_4.jpeg)

**Note** When you change the content acquisition method from Use the GUI to specify content acquisition to Specify external Manifest file for an existing delivery service, any content items that you added using the CDSM are removed. To save the existing settings, click the **Save Settings Locally** icon in the task bar.

![](_page_22_Picture_106.jpeg)

<span id="page-22-1"></span>*Figure 5-12 Content Manager Page—Manifest File Settings*

<span id="page-22-0"></span>**Step 3** Enter the settings as appropriate. See [Table 5-9](#page-22-0) for a description of the fields.

![](_page_22_Picture_107.jpeg)

![](_page_22_Picture_108.jpeg)

![](_page_23_Picture_161.jpeg)

![](_page_23_Picture_162.jpeg)

٠

![](_page_24_Picture_122.jpeg)

#### *Table 5-9 Manifest File Settings Fields (continued)*

**Note** When you configure a proxy server in the Manifest File Settings page, the proxy configuration is valid only for acquiring the Manifest file itself and not for acquiring the delivery service content. Requests for the Manifest file go through the proxy server, whereas requests for content go directly to the origin server.

#### **Proxy Server Settings**

There are three ways to configure the proxy server when using a Manifest file to ingest content: through the CDSM, through the CLI, or through the Manifest file. If you need to configure the SE to use the proxy for both caching and prefetched content, use the CLI to configure the proxy. The CLI command is a global configuration command that configures the entire SE to use the proxy. If only the Content Acquirer portion of the SE needs to use the proxy for acquiring prefetched content, use the Manifest file to specify the outgoing proxy. When you configure the proxy server in the Manifest file, you are configuring the Content Acquirer to use the proxy to fetch content for the delivery service.

![](_page_24_Picture_9.jpeg)

**Note** Proxy configurations in the Manifest file take precedence over proxy configurations in the CLI. Furthermore, a *noProxy* configuration in the Manifest file takes precedence over the other proxy server configurations in the Manifest file.

**Step 4** Click **Submit** to save the settings.

# <span id="page-25-0"></span>**Configuring Programs**

A program in the CDS is defined as a scheduled live or rebroadcast event that streams content to client devices. The CDS streams live or rebroadcast content by using the Movie Streamer or the Windows Media Engine. For more information, see the "Programs" section on page 2-9.

To view existing programs, see the ["Viewing Programs" section on page 5-39](#page-38-0).

Flash Media Streaming uses Real Time Media Protocol (RTMP) to stream live content by means of dynamic proxy. Configuration of live or rebroadcast programs is not required. When the first client requests live streaming content, the stream is created. For more information, see the "Live Streaming" section on page 1-18.

![](_page_25_Picture_6.jpeg)

**Caution** If you have configured delivery services for live programs, make sure there are no external proxy servers physically located between your receiver SEs and your Content Acquirer that require proxy authentication. Also, make sure that proxy authentication is not enabled on any receiver SEs that might be in the logical, hierarchical path between the Content Acquirer and the receiver SE that is going to serve the live stream to the requesting clients. If a live stream encounters any device that requires proxy authentication, the stream will be dropped before it reaches its destination.

![](_page_25_Picture_8.jpeg)

**Note** All SEs in a Windows Media live delivery service must have Real Time Streaming Protocol with TCP (RTSPT) enabled, because SEs must use the RTSPT protocol to communicate with each other. RTSPT is enabled by default.

 $\boldsymbol{\varOmega}$ 

**Tip** For information about testing a live or rebroadcast program, see Appendix G, "Testing the Internet Streamer CDS."

![](_page_25_Picture_12.jpeg)

**Note** The following rules apply to live splitting for Movie Streamer:

- **1.** For unicast streaming, the client request must be sent by means of RTSP.
- **2.** For multicast streaming, the client request must be sent by means of HTTP.

#### **Multicast Live Stream Interruptions**

During a Windows Media live broadcast, any interruption of the live stream that lasts five minutes or longer causes the multicast broadcast to cease for the duration of the currently scheduled period. If the live stream is interrupted for less than five minutes, the broadcast resumes.

Live stream interruptions can be caused by unexpected encoder failures or by an operational restart. If the live stream stops for more than five minutes and resumes later while the program is still scheduled, you can modify the schedule or any other attribute of the program (such as the description) to trigger a restart of the multicast broadcast. Restarting might take up to five minutes under these circumstances.

This does not apply to unicast delivery of a Windows Media live event or to Movie Streamer live programs.

## <span id="page-26-1"></span>**Defining a Program**

To define a live or rebroadcast program, do the following:

- **Step 1** Choose **Services > Live Video > Live Programs**. The Program Table page is displayed.
- **Step 2** Click the **Create New** icon in the task bar. The Program Definition page is displayed.

To edit an existing program, click the **Edit** icon next to the program name.

- **Step 3** In the **Name** field, enter a unique name for the program.
- **Step 4** From the **Type** drop-down list, choose a program type.
- **Step 5** Check the **Auto Deletion** check box if you want the program to be automatically deleted 24 hours after it has finished. This option only applies to live programs.

![](_page_26_Picture_10.jpeg)

**Note** The Auto Deletion check box is not supported in Release 2.1 and subsequent releases.

- **Step 6** In the **Description** field, enter information about the program.
- **Step 7** Click **Submit** to save the settings.

You have defined the type of program that you want to configure. Proceed to the section for configuring that type of program:

- **•** To configure Movie Streamer live and Windows Media live programs, see the next section, "[Configuring Live Programs.](#page-26-0)"
- **•** To configure Windows Media rebroadcast and Movie Streamer rebroadcast programs, see the ["Configuring a Rebroadcast" section on page 5-34](#page-33-1).

For information about copying a program, see the ["Copying a Program" section on page 5-41](#page-40-0).

## <span id="page-26-0"></span>**Configuring Live Programs**

Once you have defined the program type, you must select a live delivery service, configure the streaming, and create a schedule. This procedure takes you through these steps and assumes you have already defined the program (see the ["Defining a Program" section on page 5-27](#page-26-1)).

To configure a Movie Streamer live or Windows Media live program, do the following:

- **Step 1** After you have chosen a program from the Program Table page, click **Select Live Delivery Service**. The Select Live Delivery Service page is displayed listing all the live delivery services configured.
- **Step 2** Click the radio button next to the name of the live delivery service you want to associate with the program and click **Submit**. Alternatively, click the **Create New Live Delivery Service** icon in the task bar.

If you are creating a new live delivery service, the New Live Delivery Service page is displayed.

- **a.** The **Name** field is automatically populated with a unique delivery service name. If you wish to change the name given by default, enter a unique name for the delivery service in this field.
- **b.** From the **Content Origin** drop-down list, choose a Content Origin.

 $\mathbf{r}$ 

- **c.** Click **Submit** to save the settings.
- **Step 3** From the left-panel menu, choose **Assign Service Engines**. The Service Engine Assignment page is displayed ([Figure 5-13](#page-27-0)).

| alballa<br><b>CISCO</b>                                   | Content<br>Delivery<br>System |                                          |                | System Status                                                                  | Devices: <b>D DB</b> 4 Devices, Critical<br>Service: <b>D. IOG</b> 1 Service, Critical |                                    | Home   Logout       |
|-----------------------------------------------------------|-------------------------------|------------------------------------------|----------------|--------------------------------------------------------------------------------|----------------------------------------------------------------------------------------|------------------------------------|---------------------|
|                                                           | Manager                       |                                          | <b>Devices</b> | <b>Services</b>                                                                | <b>System</b>                                                                          |                                    |                     |
|                                                           |                               | <b>Service Definition • Live Video •</b> |                |                                                                                |                                                                                        |                                    |                     |
|                                                           | <b>Delivery Services</b>      | Content Origins                          |                |                                                                                |                                                                                        |                                    |                     |
| Expand All                                                |                               |                                          |                | Service Engine assignments for Delivery Service, cchannel with Quota 100000 MB |                                                                                        |                                    |                     |
| <b>Definition</b>                                         |                               |                                          |                | Assign Content Acquirer:                                                       | Q6-CDE200-1 V                                                                          | Rows:                              | ALL $\vee$          |
| Delivery Service Content<br>PCMM Config                   |                               | Service Engine $\Delta$                  |                | Unreserved Content Cache (MB) Total Content Cache (MB)                         | <b>Status</b>                                                                          | Location                           | Primed              |
| General Settings                                          |                               | <b>X</b> NE-612-12                       | 134942         | 139942                                                                         | Online                                                                                 | NE-612-12-location                 |                     |
| Session Shifting                                          |                               | <b>X</b> NE-612-5                        | 119457         | 119457                                                                         | Online                                                                                 | tier-1                             |                     |
| Assign Service Engines                                    |                               | X NE-612-6                               | 114942         | 139942                                                                         | Online                                                                                 | NE-612-12-location                 |                     |
| Assign Device Groups<br>List all assigned Service Engines |                               |                                          |                |                                                                                |                                                                                        |                                    |                     |
| Replication Status                                        |                               | X NE-612-7                               | 139942         | 139942                                                                         | Online                                                                                 | tier-1                             |                     |
| ▶ Tools                                                   |                               | <b>X</b> NE-7326-2                       | 119323         | 119423                                                                         | Online                                                                                 | tier-3                             |                     |
|                                                           |                               | <b>X</b> Q5-CDE200-1                     | 5238788        | 5244888                                                                        | Offline                                                                                | tier-1                             |                     |
|                                                           |                               | 2 Q5-CDE200-2                            | 4668080        | 4768080                                                                        | Offline                                                                                | Q5-CDE200-2-location               |                     |
|                                                           |                               | <b>X</b> Q5-CDE200-4                     | 5234888        | 5244888                                                                        | Online                                                                                 | tier-1                             |                     |
|                                                           |                               | 2 Q6-CDE200-1                            | 1330424        | 1430424                                                                        | Offline                                                                                | Q6-CDE200-1-location               |                     |
|                                                           |                               | <b>X</b> RT-612-3                        | 109801         | 109801                                                                         | Offline                                                                                | tier-1                             |                     |
|                                                           |                               | $<<$ Page 1 $>>$                         |                |                                                                                |                                                                                        | Showing 1-10 of 10 Service Engines |                     |
|                                                           |                               |                                          |                |                                                                                |                                                                                        | <b>Submit</b><br>Cancel            | F<br>$\frac{8}{11}$ |

<span id="page-27-0"></span>*Figure 5-13 Service Engine Assignment Page*

**Step 4** Click the **Assign** icon (blue cross mark) next to the SE you want to assign to this delivery service. Or, in the task bar, click the **Assign All Service Engines** icon. The SE assignment states are described in [Figure 5-14.](#page-27-1)

![](_page_27_Picture_134.jpeg)

A green arrow wrapped around the blue cross mark indicates an SE assignment is ready to be submitted. To unassign an SE, click this icon.

**Step 5** From the **Assign Content Acquirer** drop-down list in the task bar, choose an SE to be the Content Acquirer for this live delivery service.

The list contains all SEs currently assigned to the delivery service.

- **Step 6** Check the **Primed** check box for each SE you want to prime with the live stream. For more information about priming, see the ["Priming a Live Delivery Service" section on page 5-34.](#page-33-0)
- **Step 7** Click **Submit** to save the SE and Content Acquirer assignments.

A green circle with a check mark indicates an SE is assigned to this delivery service. To unassign the SE, click this icon, or click the **Unassign All Service Engines** icon in the task bar. Click **Submit** to save the changes.

<span id="page-27-1"></span>*Figure 5-14 SE Assignment State*

**Step 8** In the left-panel menu, choose **Live Streaming**. The Live Stream Settings page is displayed.

The Live Stream Setting page differs depending on whether you are configuring a Movie Streamer live stream or a Windows Media live stream.

<span id="page-28-0"></span>**Step 9** Enter the settings as appropriate. See [Table 5-10](#page-28-0) for a description of the Windows Media Live Stream Settings fields, and [Table 5-11](#page-30-0) for a description of the Movie Streamer Live Stream Settings fields.

**Field Description** Live Source URL The URL of the origin Windows Media encoder or Windows Media server using the following format: **•** http://*WMencoder\_or\_WMStreamerServer*:*port*/*path*/*file* **•** rtsp://*WMencoder\_or\_WMStreamerServer*:*port*/*path*/*file* For encoder failover, you can specify more than one encoder. Separate live source URLs in the list by using a semicolon (;). **Note** If you use a .wsx file as the Live Source URL and specify the encoders within the .wsx files, failover does not work for unicast-in multicast-out. We recommend you use a managed live-based encoder with redundancy, as it supports encoder failure with all type of streams. Enable Unicast Delivery to Client If enabled, the program uses unicast transmission. Unicast URL Reference If **Enable Unicast Delivery to Client** is checked, this field is auto-populated with a list of suggested URLs created from the Origin Server and the Service Routing Domain Name fields associated with the live delivery service. Choose one from the drop-down list. Customized URL **Note** This is a Release 2.0 feature. This field is available when the Customized Reference URL is selected in the Unicast URL Reference field. Use one of the following formats for the custom URL for unicast: rtsp://*OriginServerFQDN/customized-name* http://*OriginServerFQDN/customized-name* Enable Multicast Delivery to Client If enabled, the program uses multicast transmission. Multicast URL Reference If **Enable Multicast Delivery to Client** is checked, this field is auto-populated with a list of suggested URLs created from the Origin Server and the Service Routing Domain Name fields associated with the live delivery service. Choose one from the drop-down list. NSC Reference for Multicast The URL for the NSC file used for a server-side playlist as the media source in a multicast program. This field is available when **Enable Multicast Delivery to Client** is checked.

*Table 5-10 Windows Media Live Stream Settings Fields*

Г

| <b>Field</b>               | <b>Description</b>                                                                                                    |
|----------------------------|----------------------------------------------------------------------------------------------------|
| Customized URL             | This is a Release 2.0 feature.<br><b>Note</b>                                                                                                    |
|                            | This field is available when the Customized Reference URL is selected<br>in the Multicast URL Reference field. Use the following format for the<br>custom URL for multicast:                                                                                   |
|                            | http://any SEinLiveDeliveryService/customized-name.nsc                                                                                                    |
| Multicast Address and Port | The multicast address and port to use for streaming this program using<br>multicast. The address range is 224.0.0.0 to 239.255.255.255. The port<br>number must be even, and within the range of 1 to 65535. These values<br>must be unique within the system. |
|                            | Auto Select is a Release 2.0 feature. Click <b>Auto Select</b> to select<br><b>Note</b><br>a multicast address from the multicast address pool. See the<br>"Configuring a Multicast Address Pool" section on page 5-38<br>for more information.                |
| Multicast TTL              | Specify the multicast time to live (number of hops). The default is 15<br>hops.                                                                                                    |

*Table 5-10 Windows Media Live Stream Settings Fields (continued)*

<span id="page-30-0"></span>![](_page_30_Picture_169.jpeg)

#### *Table 5-11 Movie Streamer Live Stream Settings Fields*

**Note** Manually enter these fields when Auto Populate cannot parse the SDP URL.

![](_page_30_Picture_170.jpeg)

![](_page_31_Picture_155.jpeg)

### *Table 5-11 Movie Streamer Live Stream Settings Fields (continued)*

![](_page_32_Picture_204.jpeg)

#### *Table 5-11 Movie Streamer Live Stream Settings Fields (continued)*

1. The Incoming Live Streams Settings section is new for Release 2.2.

2. The Live Streams section is for Releases 2.0 and 2.1. You can define up to ten live streams for each Movie Streamer live program. Movie Streamer programs can have more than one live stream (audio, video, and slides).

- **Step 10** Click **Submit** to save the settings.
- **Step 11** From the left-panel menu, choose **Schedule**. The Schedule page is displayed.
- **Step 12** Click the **Play Forever** radio button to have the program play continuously.

Alternatively, click the **Schedule Playtime** radio button to schedule up to ten different playtimes. The Playtime Editor is displayed in the page.

To edit an existing playtime, click the **Edit** icon next to the Initial Start Time.

To delete an existing playtime, click the **Trash** icon next to the Initial Start Time.

<span id="page-32-0"></span>**Step 13** Enter the settings for the playtime as appropriate. See [Table 5-12](#page-32-0) for a description of the fields.

| <b>Field</b>            | <b>Description</b>                                                                                                    |  |  |  |
|-------------------------|----------------------------------------------------------------------------------------------------|--|--|--|
| Start Playback on       | The start date and time for the program.                                                                                                    |  |  |  |
| UTC or SE (Local) Time  | Which clock the start time should use, UTC or SE local.                                                                                           |  |  |  |
| Duration                | The length of the program. In the drop-down list, choose minutes, hours, or<br>days as the unit of time.                                          |  |  |  |
| <b>Repeat Frequency</b> | The repeat frequency has the following options:                                                                                                   |  |  |  |
|                         | Do Not Repeat—Plays once.                                                                                                    |  |  |  |
|                         | Repeat Every—Repeats every so many days, hours, or minutes.                                                                                       |  |  |  |
|                         | Repeat Weekly—Repeats at the same hour on the days you choose.                                                                                    |  |  |  |
| <b>Repeat Forever</b>   | These fields display when <b>Repeat Every</b> or <b>Repeat Weekly</b> are chosen for                                                              |  |  |  |
| Repeat Until            | Repeat Frequency.                                                                                                    |  |  |  |
|                         | Repeat Forever repeats the program forever using the repeat frequency set<br>in the previous fields.                                              |  |  |  |
|                         | Repeat Until repeats the program based on the repeat frequency set in the<br>previous fields and until the date and time specified in this field. |  |  |  |

*Table 5-12 Playtime Fields*

**Step 14** Click **Submit** to save the settings.

Click **Add Playtime** to add additional playtimes to an existing schedule. The Playtime Editor is displayed in the page.

### <span id="page-33-0"></span>**Priming a Live Delivery Service**

The first client requesting a program often experiences the longest wait time for the program to begin playing. Users can experience long wait times because of the full RTSP negotiation that is required to pull the live stream from the source. Delays can also occur if the edge SE has not buffered enough stream data to fill the media player's buffer at the time the program is requested. For Windows Media streaming, when the buffer is not filled, some data to the client might be sent at the suboptimal line rate instead of at the Fast Start rate.

Delivery services for unicast-managed live programs can be primed for faster start-up times. When a live delivery service is primed, a unicast-out stream is pulled from the origin server to an SE before a client ever requests the stream. When the first request for the stream goes out, the stream is already in the delivery service.

![](_page_33_Picture_7.jpeg)

**Note** It is not possible to monitor non-primed streams because they are played directly from the Content Origin server. Primed streams can be monitored because they are buffered on the SE.

## <span id="page-33-1"></span>**Configuring a Rebroadcast**

Once you have defined the program type, you need to select media files, configure the streaming, and create a schedule. This procedure takes you through these steps and assumes you have already defined the program (see the ["Defining a Program" section on page 5-27\)](#page-26-1).

**Note** For rebroadcast programs, media can only be selected from one delivery service. The SEs and device groups assigned to the delivery service are selected automatically when you choose the media files for the program.

To configure a Movie Streamer rebroadcast or Windows Media rebroadcast program, do the following:

- **Step 1** After you have chosen a program from the Program Table page, click **Select Media**. The Select Media page is displayed.
- **Step 2** Choose a delivery service from the list by clicking the radio button next to the name of the delivery service and click **Show Media in Selected Delivery Service**. The Media File Selection pane is displayed.
- **Step 3** In the **Criteria** field, enter the search criteria for the media files you want to add to the program and click **Use Criteria**. All the media files that match the search criteria are displayed.

Use an asterisk  $(*)$  to match any number of characters, or a question mark  $(?)$  to match exactly one character. For example, use "\*.mpg" for all files with the suffix "mpg," and "file?.mpg" to match file1.mpg, file2.mpg, and so on.

To start a new search, click **Select Media**.

To choose a new delivery service to choose files from, click **All Delivery Services**, choose a delivery service, and click **Show Media in Selected Delivery Service**.

**Step 4** Check the **Pick** check box next to each file you want to rebroadcast and click **Add Media**. The files are displayed in the Media Files in Program pane.

To select all files, click **All**. To deselect all files, click **None**. The file list can span several pages. To see the files from the other pages, click the page number, or from the **Row** drop-down list, select one of the options.

**Step 5** In the Media Files in Program pane, use the Up arrow and Down arrow next to each file to alter the order of the files. Files are played in the order in which they are listed.

![](_page_34_Picture_6.jpeg)

**Note** The Up arrow and Down arrow are only displayed if the list of media files in the program is sorted by position. If you sort the media files by name or length, the arrows are not displayed.

![](_page_34_Picture_8.jpeg)

**Note** Only one media file can be selected for Movie Streamer rebroadcasts.

To remove a media file from the list, check the **Pick** check box next to the file, and click **Remove Media**. To select all files, click **All**. To deselect all files, click **None**.

**Step 6** Click **Submit** to save the settings.

![](_page_34_Picture_12.jpeg)

**Note** For rebroadcast programs, media can only be selected from one delivery service. The SEs assigned to that delivery service are selected automatically when you choose the media files for the program. If at a later time you add new SEs to the delivery service, you must manually add them to the program.

- **Step 7** To add new SEs to the rebroadcast program, from the left-panel menu click **Assign Service Engines**. The Service Engine Assignment page is displayed.
- **Step 8** Click the **Assign** icon (blue cross mark) next to the SE you want to assign to this delivery service. Or, in the task bar, click the **Assign All Service Engines** icon. The SE assignment states are described in [Figure 5-15](#page-34-0).

<span id="page-34-0"></span>![](_page_34_Picture_204.jpeg)

A green arrow wrapped around the blue X indicates an SE assignment is ready to be submitted. To unassign an SE, click this icon.

**Step 9** From the **Assign Content Acquirer** drop-down list in the task bar, choose an SE to be the Content Acquirer for this rebroadcast delivery service.

The list contains all SEs currently assigned to the delivery service.

**Step 10** Check the **Primed** check box for each SE you want to prime with the rebroadcast stream. For more information about priming, see the ["Priming a Live Delivery Service" section on page 5-34](#page-33-0).

 $\mathbf I$ 

**Step 11** Click **Submit** to save the SE and Content Acquirer assignments.

A green circle with a check mark indicates an SE is assigned to this delivery service. To unassign the SE, click this icon, or click the **Unassign All Service Engines** in the task bar. Click **Submit** to save the changes.

- **Step 12** From the left-panel menu, choose **Streaming**. The Streaming Settings page is displayed.
- <span id="page-35-0"></span>**Step 13** Enter the settings as appropriate. See [Table 5-13](#page-35-0) for a description of the Windows Media Rebroadcast Stream Settings fields, and [Table 5-14](#page-36-0) for a description of the Movie Streamer Rebroadcast Stream Settings fields.

| <b>Field</b>                   | <b>Description</b>                                                                                                    |  |  |
|--------------------------------|----------------------------------------------------------------------------------------------------|--|--|
| <b>Multicast URL Reference</b> | This field is auto-populated with a list of suggested URLs by using the<br>Origin Server and the Service Routing Domain Name fields associated<br>with the rebroadcast. Choose one from the drop-down list.                                     |  |  |
| NSC Reference for<br>Multicast | The URL for the NSC file used for a server-side playlist as the media<br>source in a multicast program. This field is available when the<br>Customized Reference URL is selected in the Multicast URL Reference<br>field.                       |  |  |
| <b>Customized URL</b>          | This is a Release 2.0 feature.<br><b>Note</b>                                                                                                    |  |  |
|                                | This field is available when the Customized Reference URL is selected<br>in the Multicast URL Reference field. Use the following format for the<br>custom URL for multicast:                                                                    |  |  |
|                                | http://anySEinDeliveryService/program-name.nsc                                                                                                    |  |  |
| Multicast Address and Port     | The multicast address and port to use for streaming this program using<br>multicast. The address range is 224.0.0.0 to 239.255.255.255. The port<br>number range is 1 to 65535. These values must be unique within the<br>system.               |  |  |
|                                | Auto Select is a Release 2.0 feature. Click <b>Auto Select</b> to select<br><b>Note</b><br>a multicast address from the multicast address pool. See the<br>"Configuring a Multicast Address Pool" section on page 5-38<br>for more information. |  |  |
| Multicast TTL                  | Specify the multicast time to live (number of hops). The default is 15<br>hops.                                                                                                    |  |  |

*Table 5-13 Windows Media Rebroadcast Stream Setting s Fields*

a ka

<span id="page-36-0"></span>![](_page_36_Picture_194.jpeg)

![](_page_36_Picture_195.jpeg)

- **Step 14** Click **Submit** to save the settings.
- **Step 15** From the left-panel menu, choose **Schedule**. The Schedule page is displayed.
- **Step 16** Click the **Loop Back Continuously** radio button to have the program play continuously.

Alternatively, click the **Schedule Playback** radio button to schedule up to ten different playback times. The Playtime Editor is displayed in the page.

To edit an existing playtime, click the **Edit** icon next to the Initial Start Time.

To delete an existing playtime, click the **Trash** icon next to the Initial Start Time.

**Step 17** Enter the settings for the playtime as appropriate. See [Table 5-15](#page-37-1) for a description of the fields.

![](_page_37_Picture_167.jpeg)

<span id="page-37-1"></span>![](_page_37_Picture_168.jpeg)

**Step 18** Click **Submit** to save the settings.

Click **Add Playtime** to add additional playtimes to an existing schedule. The Playtime Editor is displayed in the page.

## <span id="page-37-0"></span>**Configuring a Multicast Address Pool**

The multicast delivery feature is enabled by setting up a multicast address for a live or rebroadcast program to which different client devices, configured to receive content from the same program, can subscribe. The delivering device sends content to the multicast address set up at the SE, from which it becomes available to all subscribed receiving devices.

A set of multicast addresses can be specified either in the Program API or by using the CDSM. When a program requires a multicast address, you can specify the multicast address within the stream settings of the program, or you can have the CDSM select one of the addresses from the multicast address pool. Addresses are allocated for the life of a program.

When you request a specific address or a set of addresses to be used for a program, the CDSM issues only those addresses that are not used by any existing programs. If no addresses are available from the pool, or if the multicast pool has not been configured, users receive an error message.

To configure a pool of multicast addresses to be used for programs, do the following:

**Step 1** Choose **Services > Live Video > Multicast Addresses**. The Multicast Addresses page is displayed.

- **Step 2** In the **Start Address** field, specify the first multicast IP address in the pool. The range is 224.0.0.0 to 239.255.255.255.
- **Step 3** In the **End Address** field, specify the last multicast IP address in the pool. The range is 224.0.0.0 to 239.255.255.255.
- **Step 4** In the **TTL field**, specify the time-to-live (number of hops) for all addresses configured in the pool. The range is 1 to 255.
- **Step 5** Click **Submit** to save your settings.

The list of multicast addresses that have been currently configured for specific programs is displayed in the Multicast Address table. The User Specified column displays *true* if the user has already specified the particular address for a program.

# <span id="page-38-0"></span>**Viewing Programs**

The Programs Table page lists all of the programs defined in your CDS network. Programs can be defined through the CDSM or through an API.

The Programs Table page allows you to view scheduled programs by day, week, month, or year. You can sort and filter programs by name, type, or schedule. You can also preview live programs while they are playing. See the ["Previewing a Program" section on page 5-41](#page-40-1) for more information.

To view all the programs defined in your CDS network, follow these steps:

- **Step 1** Choose **Services > Live Video > Live Programs**. The Programs Table page displays with a list of all the programs that have been defined through either the CDSM or the Program API.
- **Step 2** Click the **Day**, **Week**, **Month**, or **Year** tab to view the playback schedules. Scheduled programs are listed by start time (initial start time plus any repeat intervals). Times begin with the current device time (current system time plus device time zone offset).

The **Unscheduled** tab displays all unscheduled programs defined in your CDS network. The **All** tab displays all the programs defined in your CDS network. The Programs Table page opens to the All view by default.

<span id="page-38-1"></span>**Step 3** Sort columns by clicking the column heading. You can also combine filtering conditions. For example, you can filter only Windows Media live programs and then choose the **Week** tab to view the week of November 23 to November 29, 2007. [Table 5-16](#page-38-1) describes the information that is displayed in this page.

![](_page_38_Picture_201.jpeg)

![](_page_38_Picture_202.jpeg)

Г

| <b>Item</b>                  | <b>Description</b>                                                                                                    |
|------------------------------|----------------------------------------------------------------------------------------------------|
| <b>Program Listing Table</b> |                                                                                                    |
| Program                      | Program name, which must be unique to the CDSM.                                                                                                    |
| Type                         | Program type. Program types are:                                                                                                    |
|                              | Movie Streamer live                                                                                                    |
|                              | Movie Streamer rebroadcast                                                                                                    |
|                              | Windows Media live                                                                                                    |
|                              | Windows Media rebroadcast                                                                                                    |
| Schedule                     | Describes the schedule. Options are:                                                                                                    |
|                              | None (the program has no schedule)                                                                                                    |
|                              | Loop continuously                                                                                                    |
|                              | Number of playtimes (the number of times that the program is<br>scheduled to be shown)                                                                      |
|                              | Start Time—Program start time in a scheduled view (Day, Week,<br>Month, or Year tab). Lists up to three start times if repeat<br>broadcasts are configured. |
|                              | Duration—Duration of the program or the looping time in a<br>scheduled view (Day, Week, Month, or Year tab).                                                |

*Table 5-16 Programs Table Page Information (continued)*

## **Viewing and Modifying API Programs**

Programs created through APIs are based on a program file. A *program file* contains the elements that define the schedule, content, and presentation parameters. It is a text file written in XML format, similar to the Manifest file. The program file contains most of the program settings and resides on an external server. The CDSM gets the program file, parses it, and saves the program file to the database. The program is automatically updated at intervals by the CDSM refetching the program file and reparsing it. The program file supports RTSP.

In contrast, programs defined using the CDSM are not based on a program file; instead, the settings entered in the CDSM are saved directly to the database.

Programs created using an API can be viewed in the CDSM as read-only, and modifications to API programs can be done through the API. You can also edit the API program using the CDSM; however, if you choose this option, the information about the API program file is deleted and the program can no longer be modified through the API. A third option is to copy the API program using the CDSM Copy Program feature. The new copy will not contain the program file information and will be treated as a CDSM-generated program for the purposes of editing. (See the ["Copying a Program" section on](#page-40-0)  [page 5-41](#page-40-0).)

You can delete any program from the list (whether created through the CDSM or through an API) in the Programs Table page.

## <span id="page-40-1"></span>**Previewing a Program**

You can preview live programs by live split or by joining a multicast broadcast. Live programs can only be viewed during the scheduled playtime. You can preview a rebroadcast program by joining the multicast broadcast during the scheduled playtime.

To preview a live Movie Streamer or Windows Media program or scheduled rebroadcast, follow these steps:

- **Step 1** Choose **Services > Live Video > Live Programs**. The Programs Table page is displayed.
- **Step 2** Click the **Day**, **Week**, **Month**, or **Year** tab.
- **Step 3** Click the **Play** icon next to the name of a program. A program preview window pops up, displaying the program information with links to view the program.

![](_page_40_Picture_8.jpeg)

**Note** The **Play** icon only appears while the live program is playing. If a program is not currently playing, you cannot view it.

**Step 4** Click the URL reference link for the program. You have the option to choose a multicast or unicast URL reference, if such are defined for the program. A new window with the URL reference opens.

To successfully view the program, you must meet these conditions:

- **•** You must be able to access the client network.
- **•** You must have a Windows Media plug-in installed to view Windows Media live programs.
- **•** You must have a QuickTime plug-in installed to view Movie Streamer live programs.

# <span id="page-40-0"></span>**Copying a Program**

The copy program feature allows you to create a copy of an existing program and then modify a subset of attributes, which eliminates the need to re-enter all the program settings each time you create programs with similar characteristics.

When you copy a program, a duplicate of the program is created and saved to the database. Any changes that you make to the new copy of the program do not affect the original program and vice versa. Note, however, that if multicast is configured, the multicast address and port cannot be copied. These parameters must be unique across the system. If a program address pool is configured, these parameters can be automatically selected by the system.

To create a copy of an existing program, follow these steps:

- **Step 1** Choose **Services > Live Video > Live Programs**. The Programs Table page is displayed.
- **Step 2** Click the **Edit** icon next to the name of the program that you want to copy. The Program Definition page is displayed.
- **Step 3** Click the **Copy Program** icon in the task bar. You are prompted to confirm your decision. Click **OK**. The window refreshes, displaying ProgramName\_dup in the Name field.
- **Step 4** Edit any program information that you want to change. (See the "Defining a Program" section on [page 5-27](#page-26-1).)

 $\mathbf{r}$ 

 $\frac{\mathcal{P}}{\mathcal{P}}$ 

**Note** You cannot change the program type.

- **Step 5** Click **Submit** to save the settings.
- **Step 6** Edit any of the other program properties found in the left-panel menu, such as the program schedule, program, or device assignments.